# **Form GST CMP 03 Filing Procedure Expert Guide**

### **How to file gst cmp 03 online on the GST Portal?**

To intimate your stock details on the GST Portal, perform the following steps:

- 1. Access the www.gst.gov.in URL. The GST Home page is displayed.
- 2. Login to the GST Portal with valid credentials.
- 3. Click the **Services** > **Registration** > **Stock Intimation for opting Composition Levy** link.

**NOTE**: The option to file "Stock Intimation for Opting Composition Levy" form will not be available if this Form has been filed once for the same financial year by the same GSTIN.

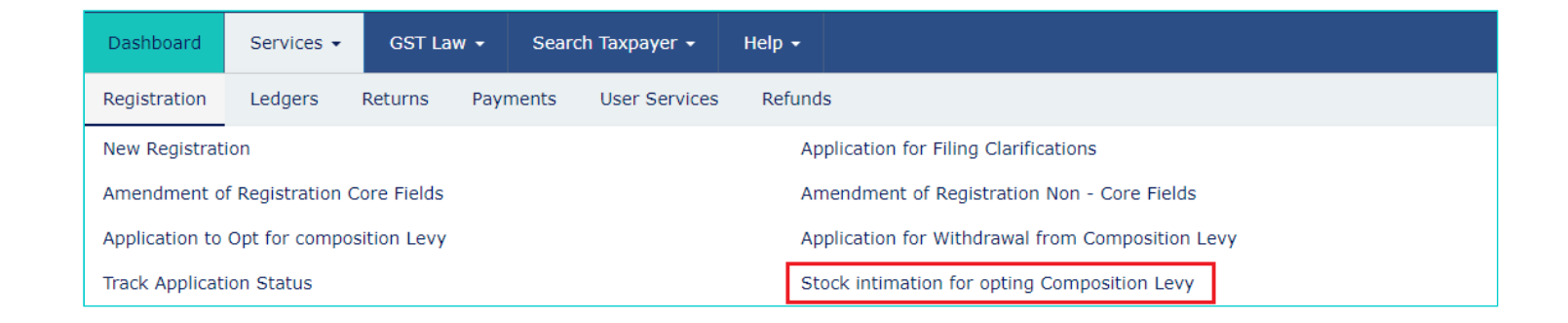

4. Click the **DOWNLOAD TEMPLATE** button to download the template to fill the stock details

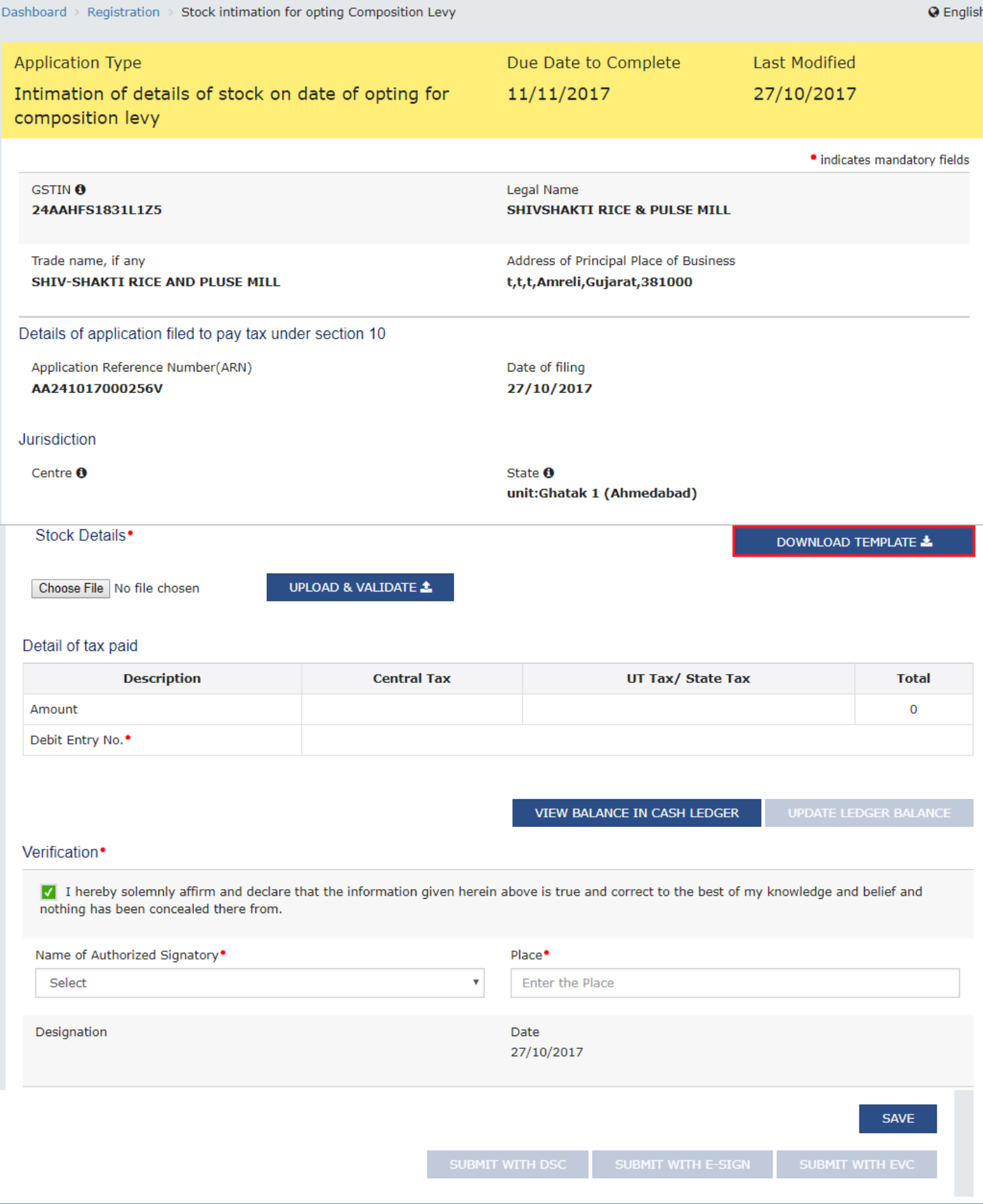

5. Click the **Click here to download** link.

.

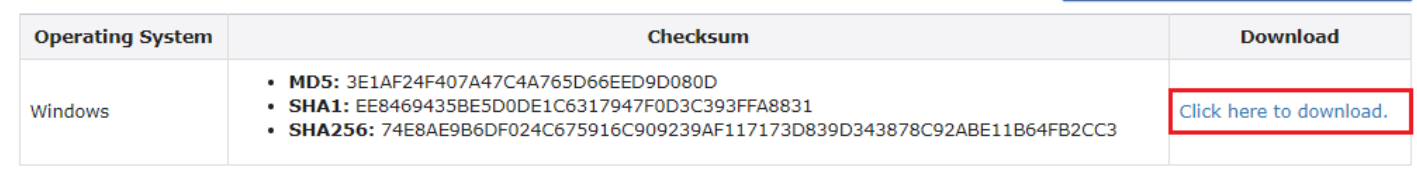

6. Unzip the downloaded file and open the excel sheet.

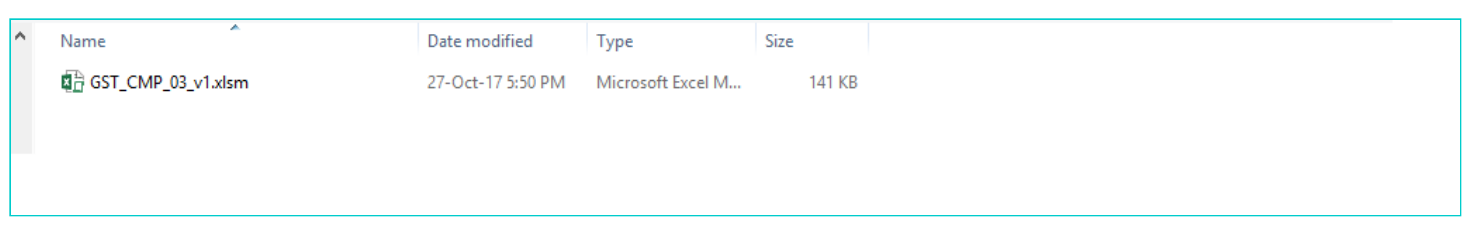

7. Click the **Enable Content** button.

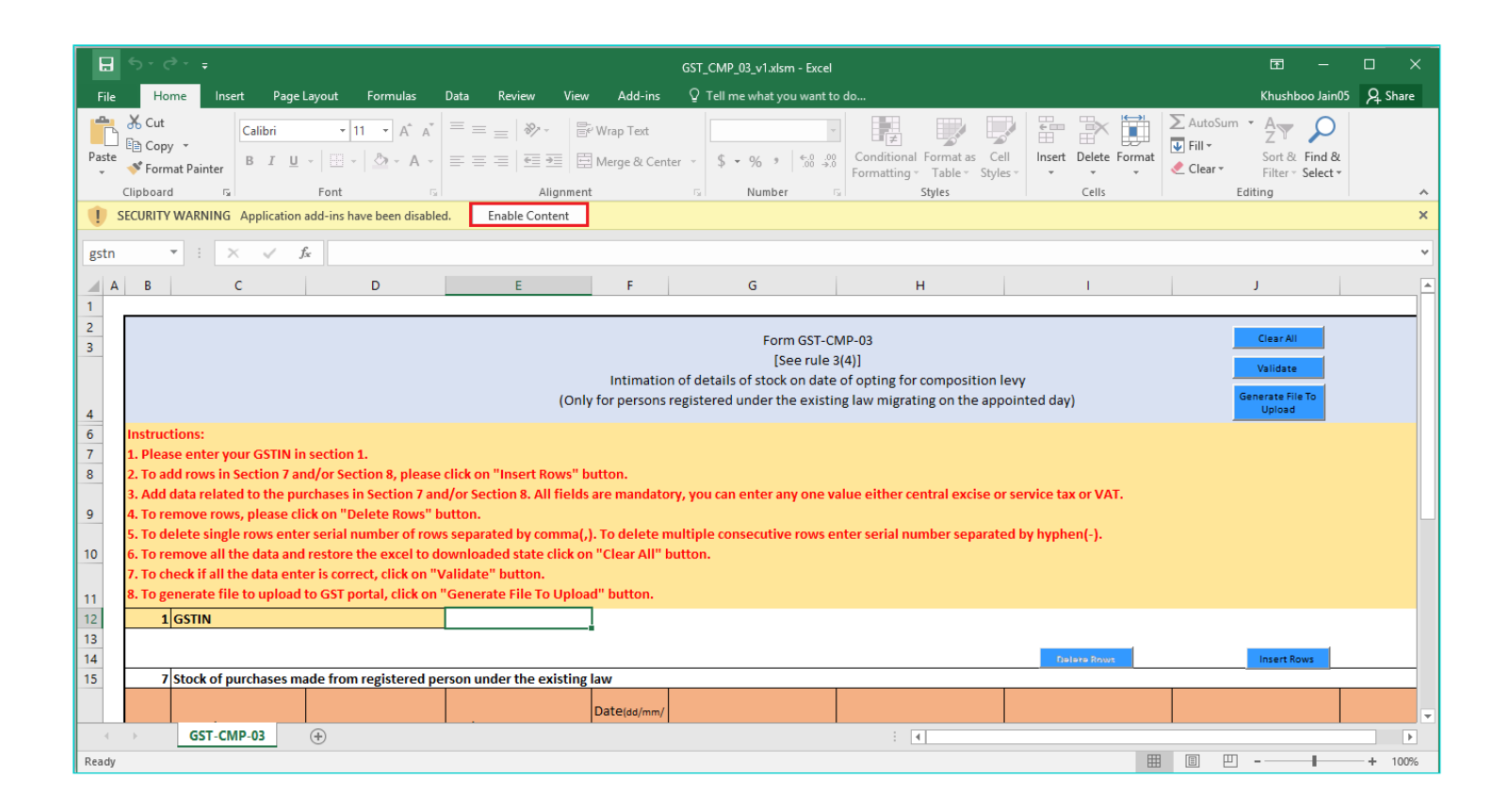

- 8. Enter the GSTIN.
- 9. Click the **Insert Rows** button to insert the row.

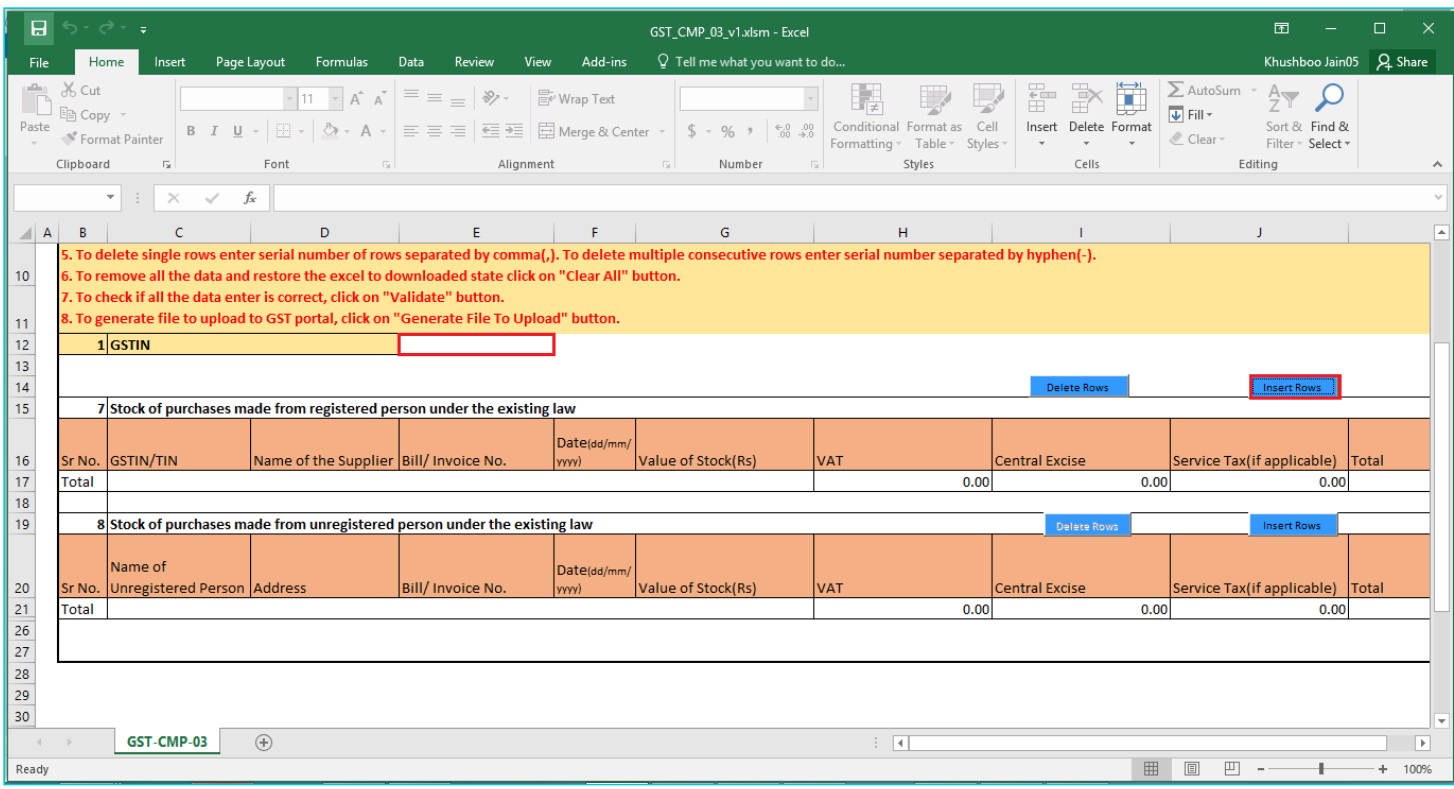

10. Enter the number of rows to insert and click the **OK** button.

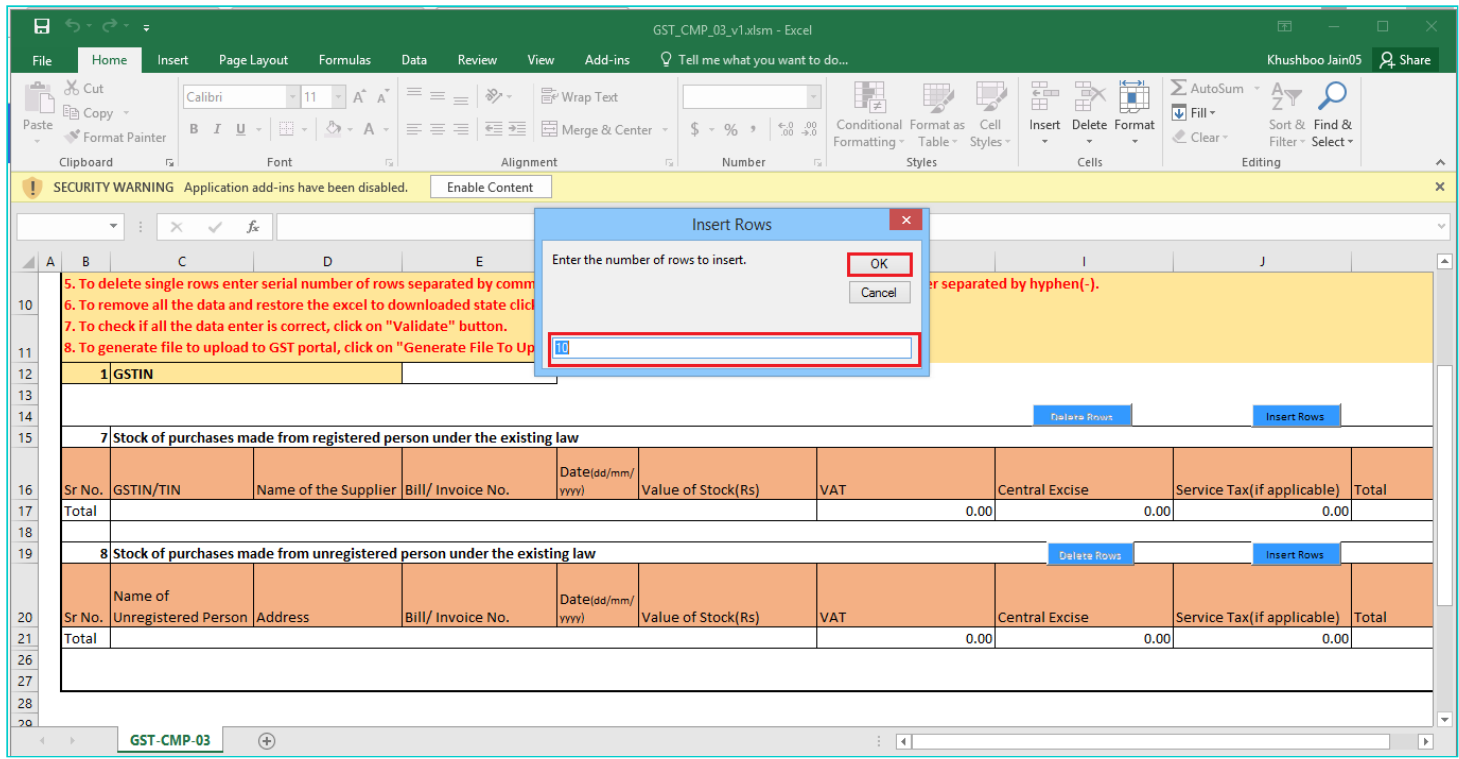

11. Enter details of stock of purchases made from registered and unregistered person.

#### **NOTE: Invoice dates should be prior to 1st July 2017.**

12. Once all details are entered, click the **Validate** button.

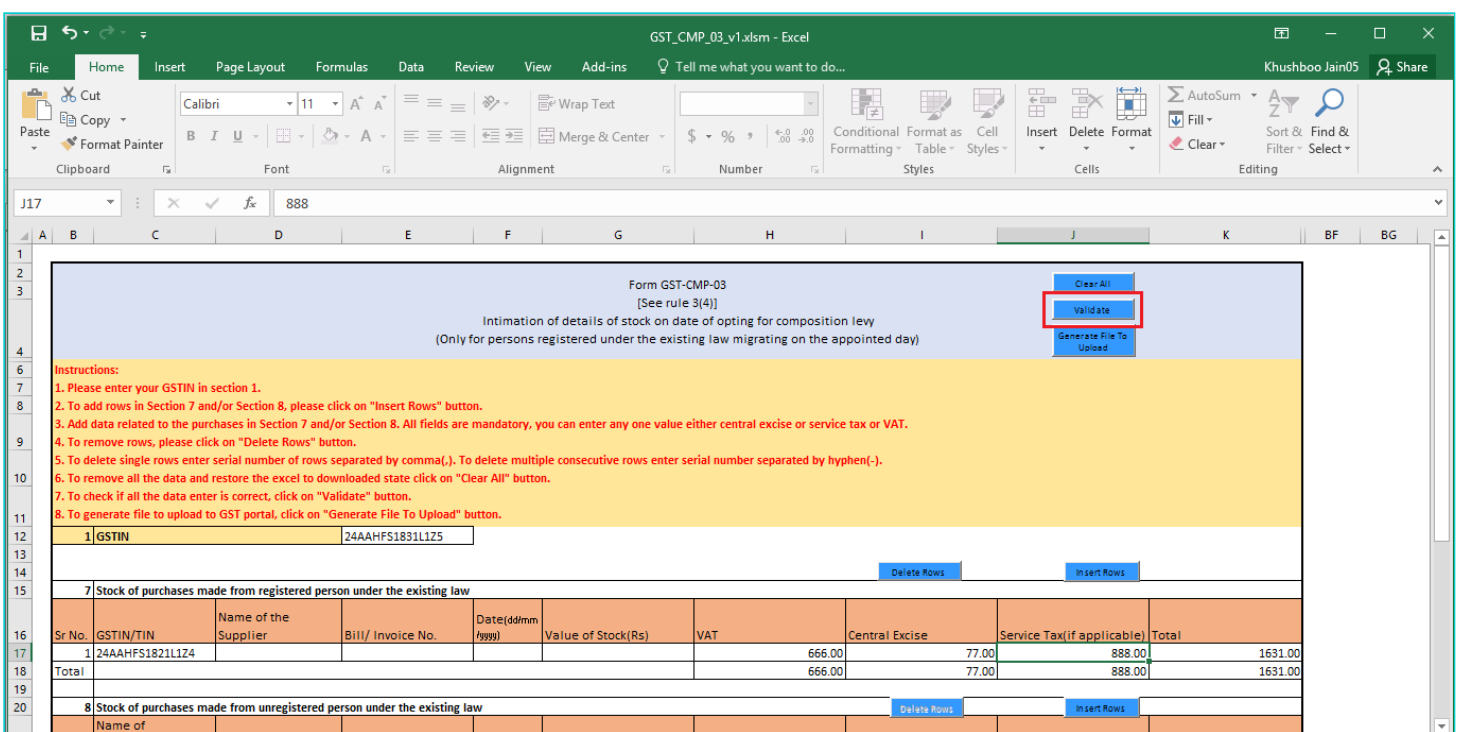

#### **In case of Error:**

Error message is displayed. Rectify the errors and click the **Validate** button.

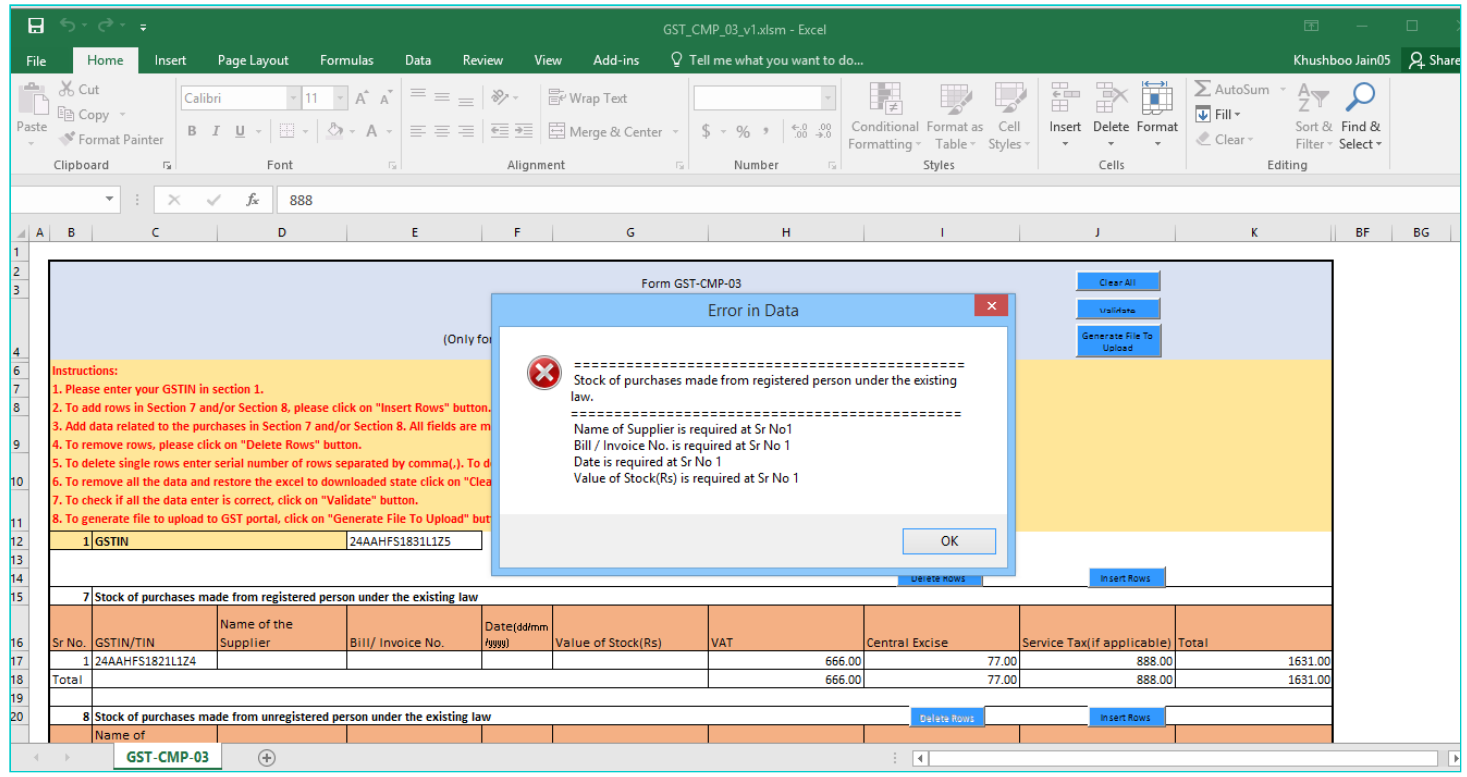

13. A success message is displayed. Click the **OK** button.

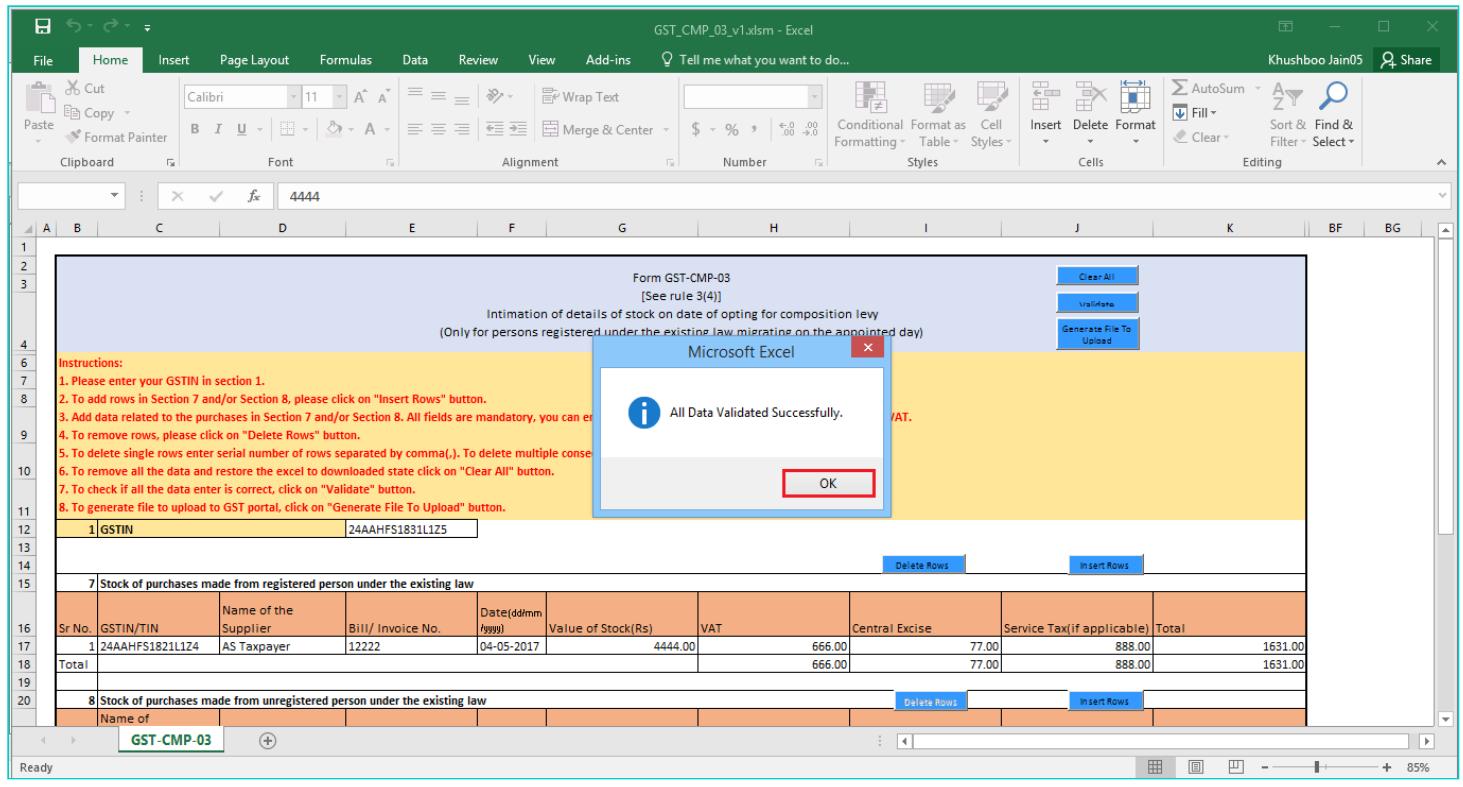

14. Click the **Generate File to Upload** button to create the json file to upload on the GST Portal.

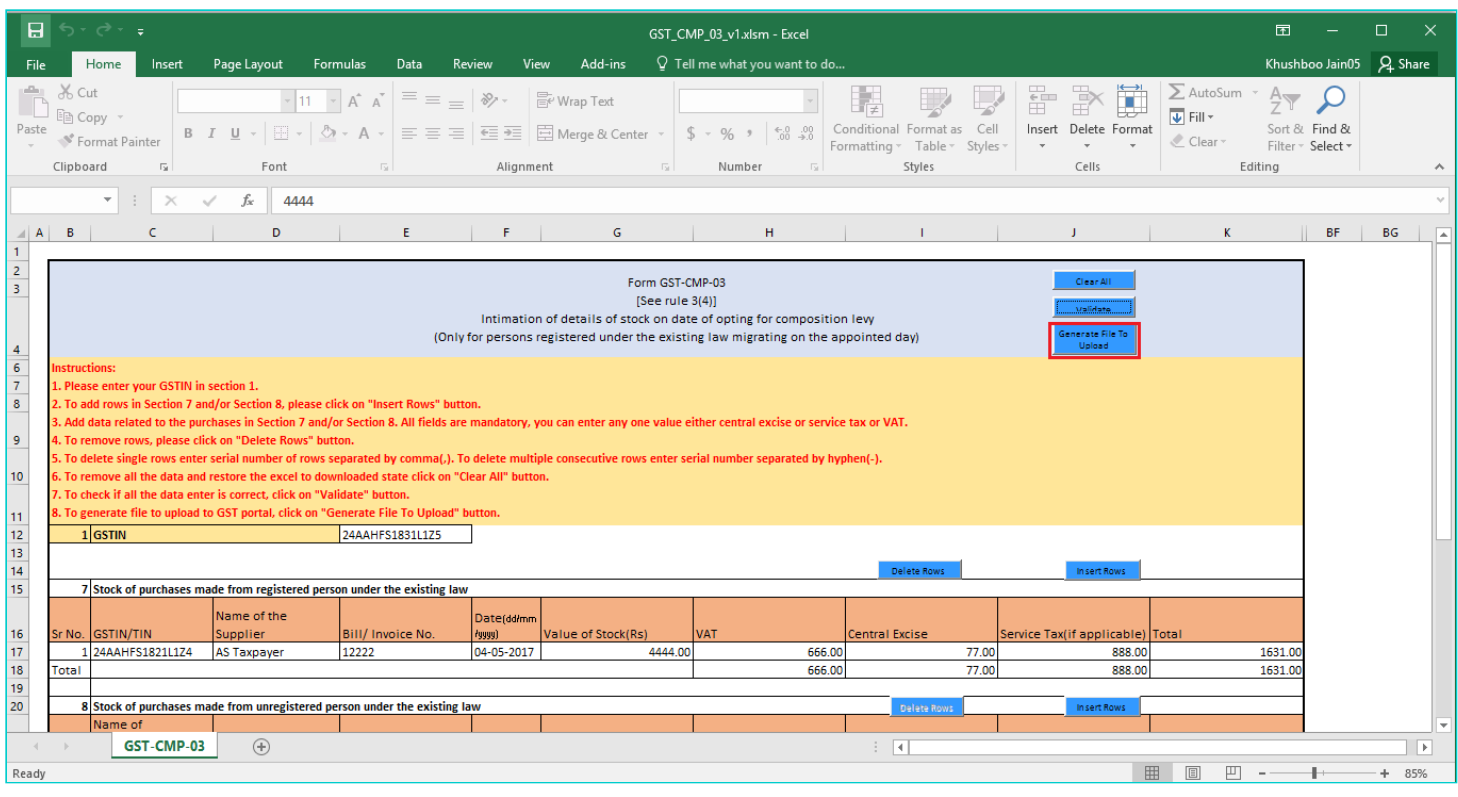

## 15. A success message is displayed that JSON file is created on desktop. Click the **OK** button.

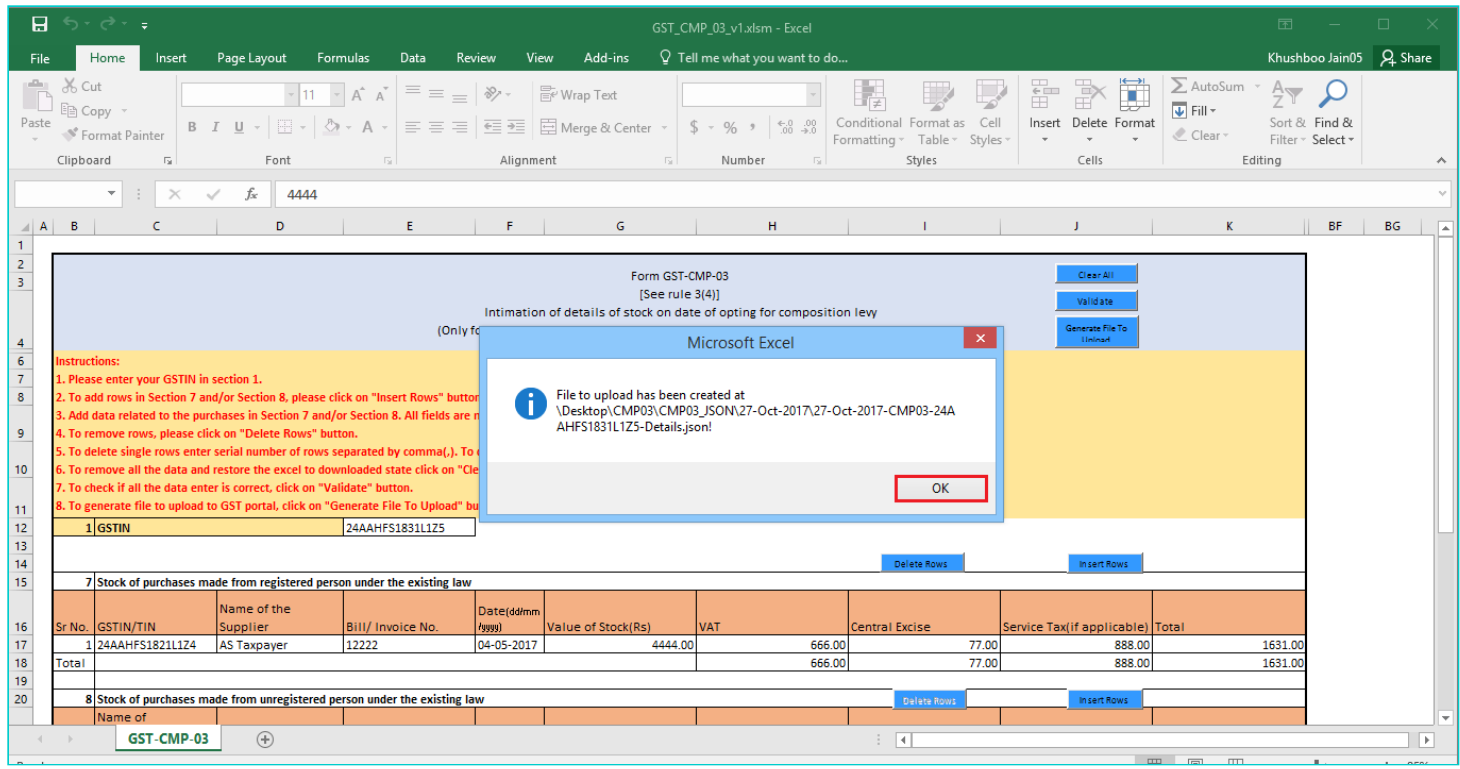

- 16. Login to the GST Portal again and click the **Services** > **Registration** > **Stock Intimation for opting Composition Levy** link.
- 17. Click the **Choose File** button to navigate the JSON file.

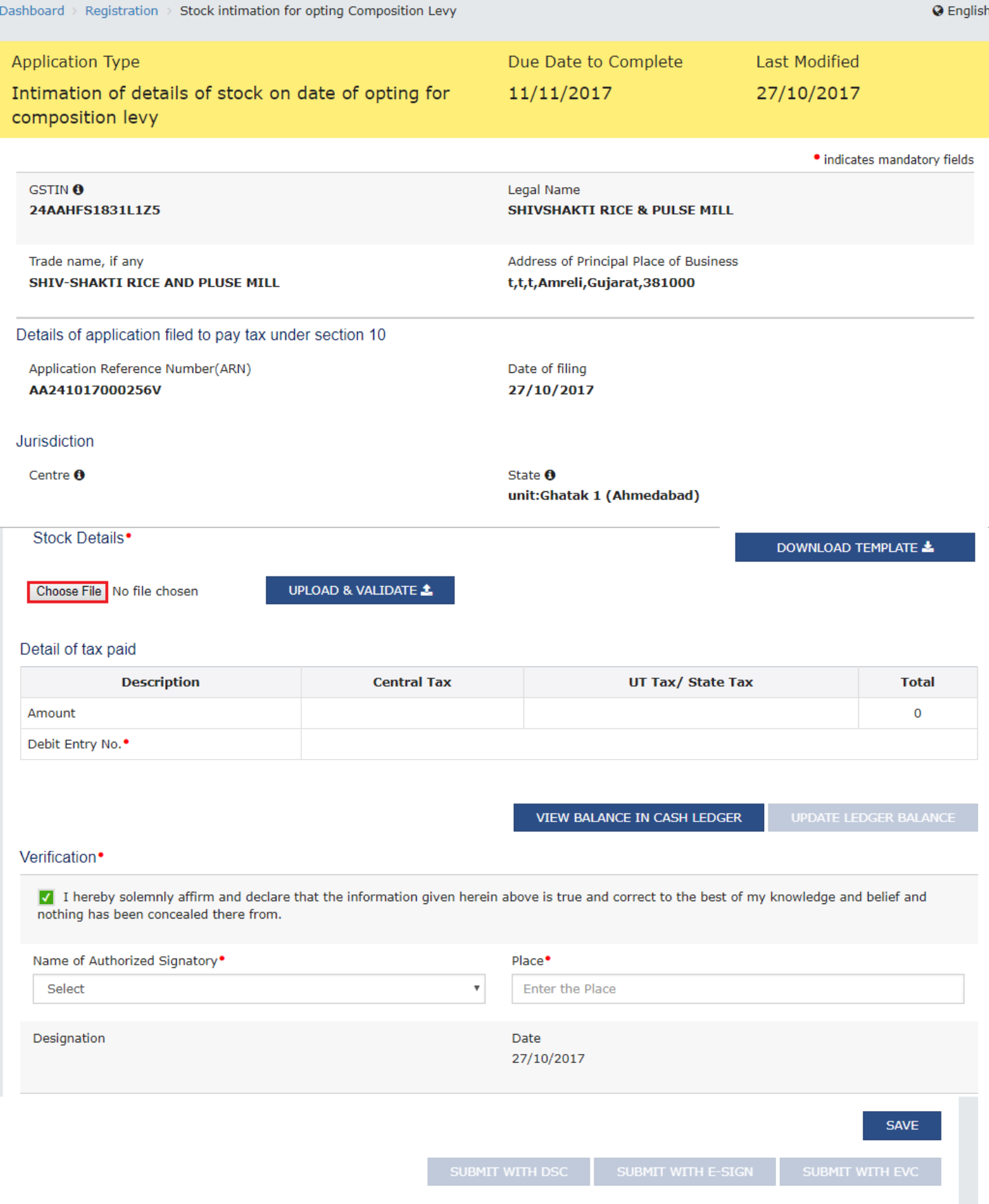

18. Select the file and click the **Open** button.

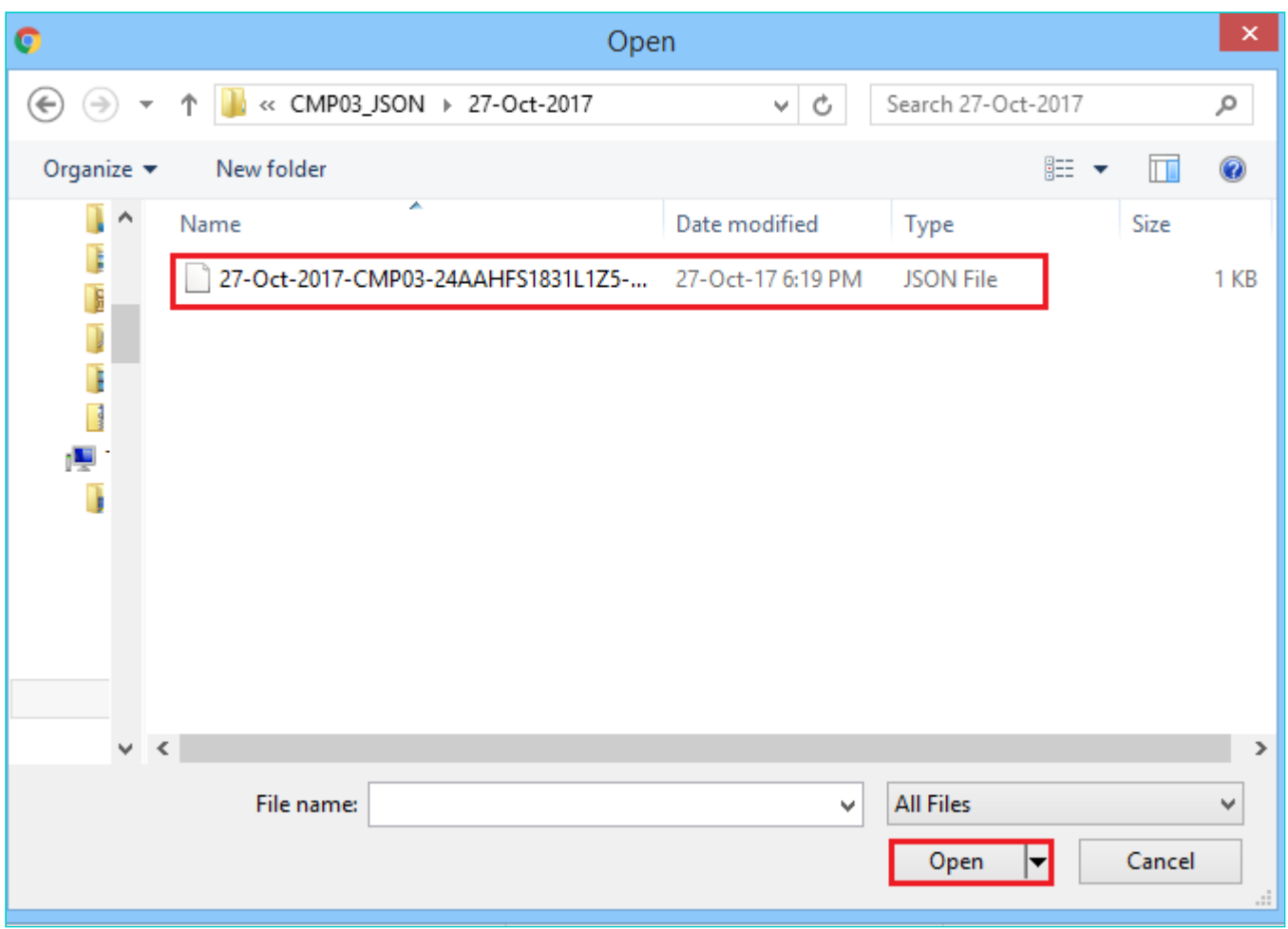

19. Click the **UPLOAD & NAVIGATE** button.

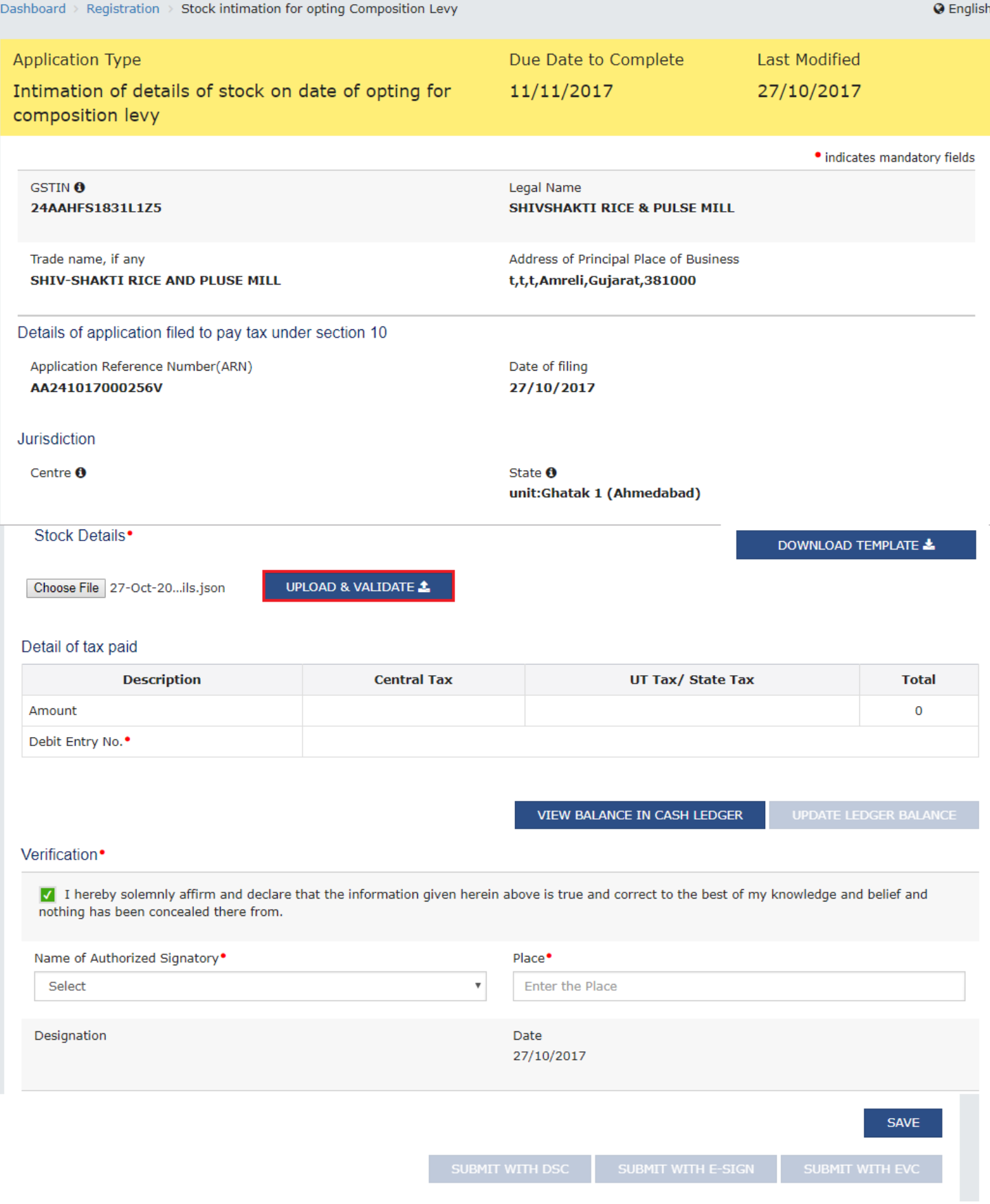

A success message is displayed.

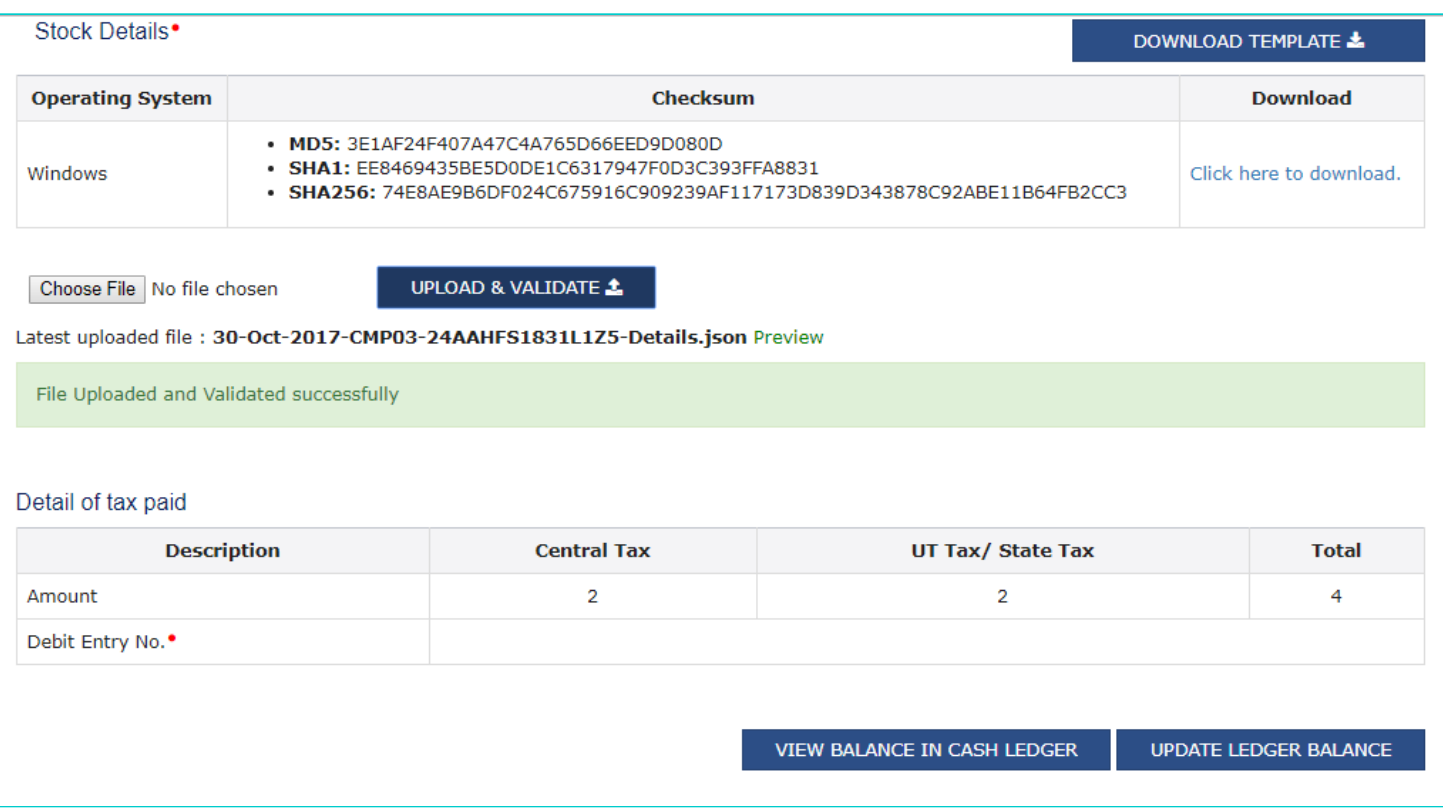

On uploading the details of invoices, Tax Payable on the stock will be calculated.

- In case of NIL or negative figure, the same will be ignored.
- In case, of positive figure, you need to make the payment before submission of form.

**NOTE**: In case you have NOT updated any invoice details, a message will be displayed, "No invoice details have been added, are you sure you want to continue to proceed". However, you won't be stopped to submit the application in such a case.

20. You can click the **VIEW BALANCE IN CASH LEDGER** button to know your cash balance.

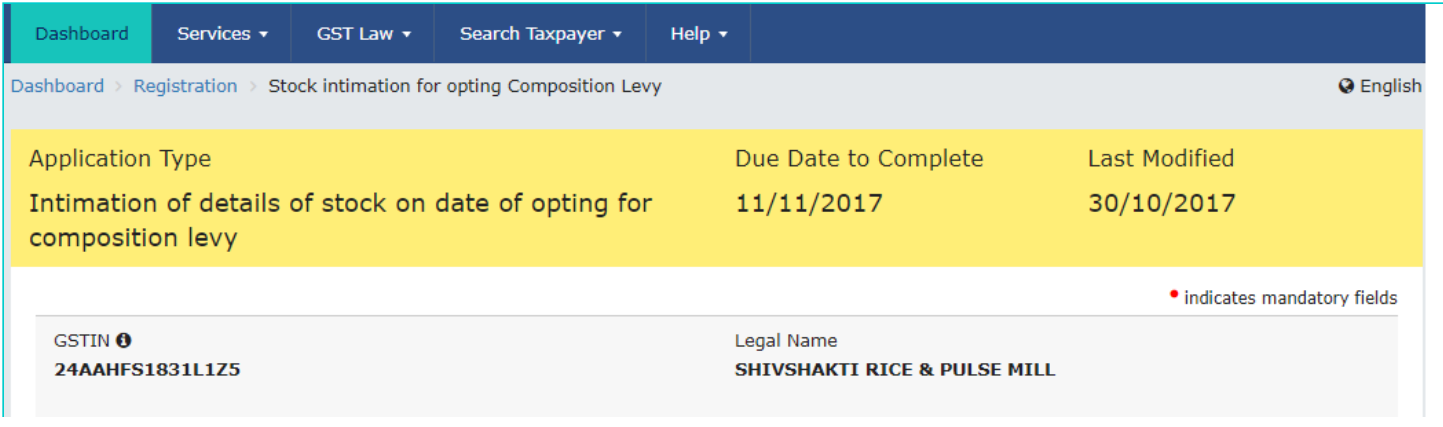

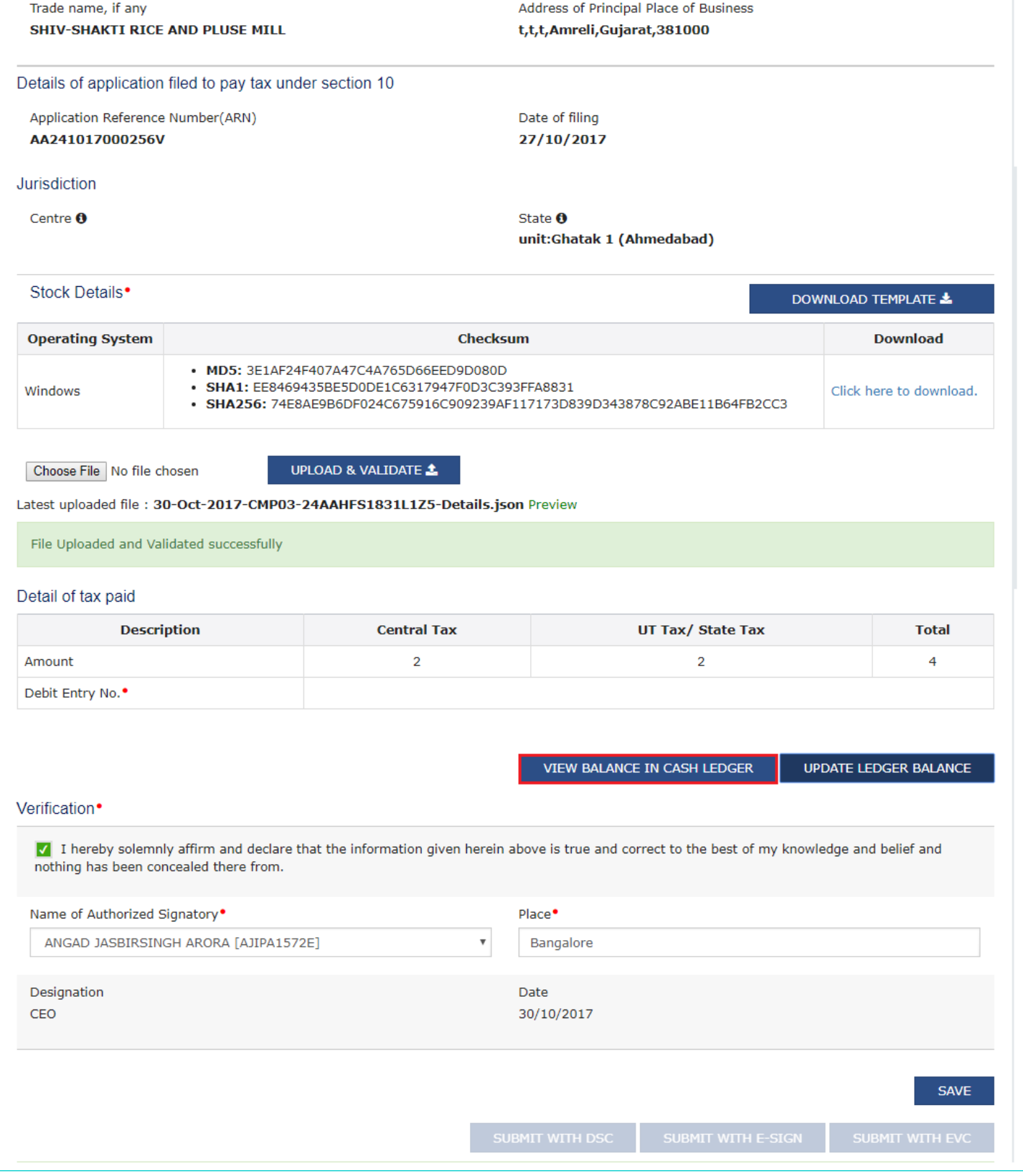

Click the **OK** button.

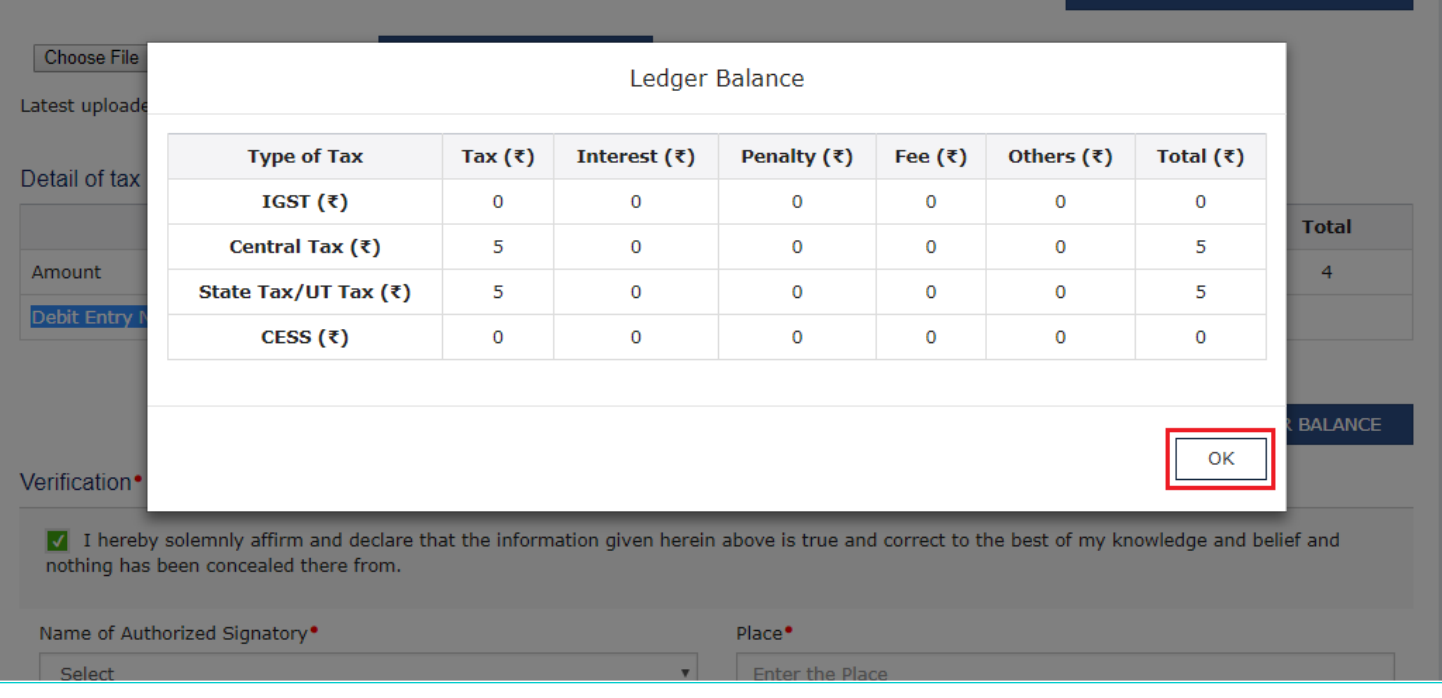

The balance in Electronic Cash Ledger must be more than or equal to the balances shown in sum of amounts entered in **Section 8 - Stock of purchases made from Unregistered Person under the existing law, (VAT + Central Excise + Service Tax) (If applicable).**

In case of NIL figure, the same will be ignored and no payment is to be made.

If the balance is not sufficient to make the payment of liability, you can save the intimation at this stage and make the payment by using payment functionality.

21. If there is sufficient balance in the Electronic Cash Ledger, go ahead and click the **UPDATE LEDGER BALANCE** button to update the ledger balance.

The system will create a demand in Electronic Tax Liability Ledger as per sum of amounts mentioned in Section 8 - Stock of purchases made from Unregistered Person under the existing law, VAT + Central Excise + Service Tax (If applicable)) and utilize cash for the same amount for payment of tax from the Electronic Cash Ledger.

Debit Entry Number will be generated and updated along with amount Debited in **Section 9 - Detail of tax paid**.

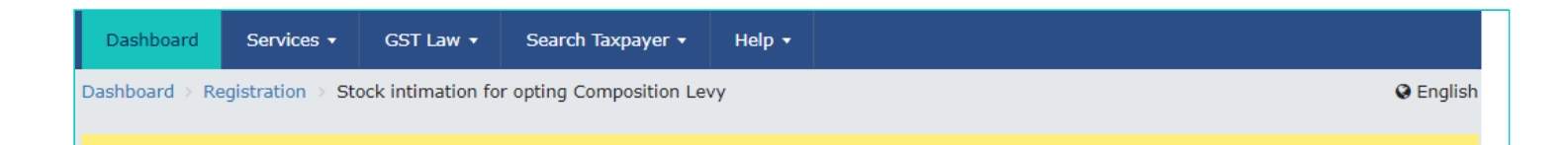

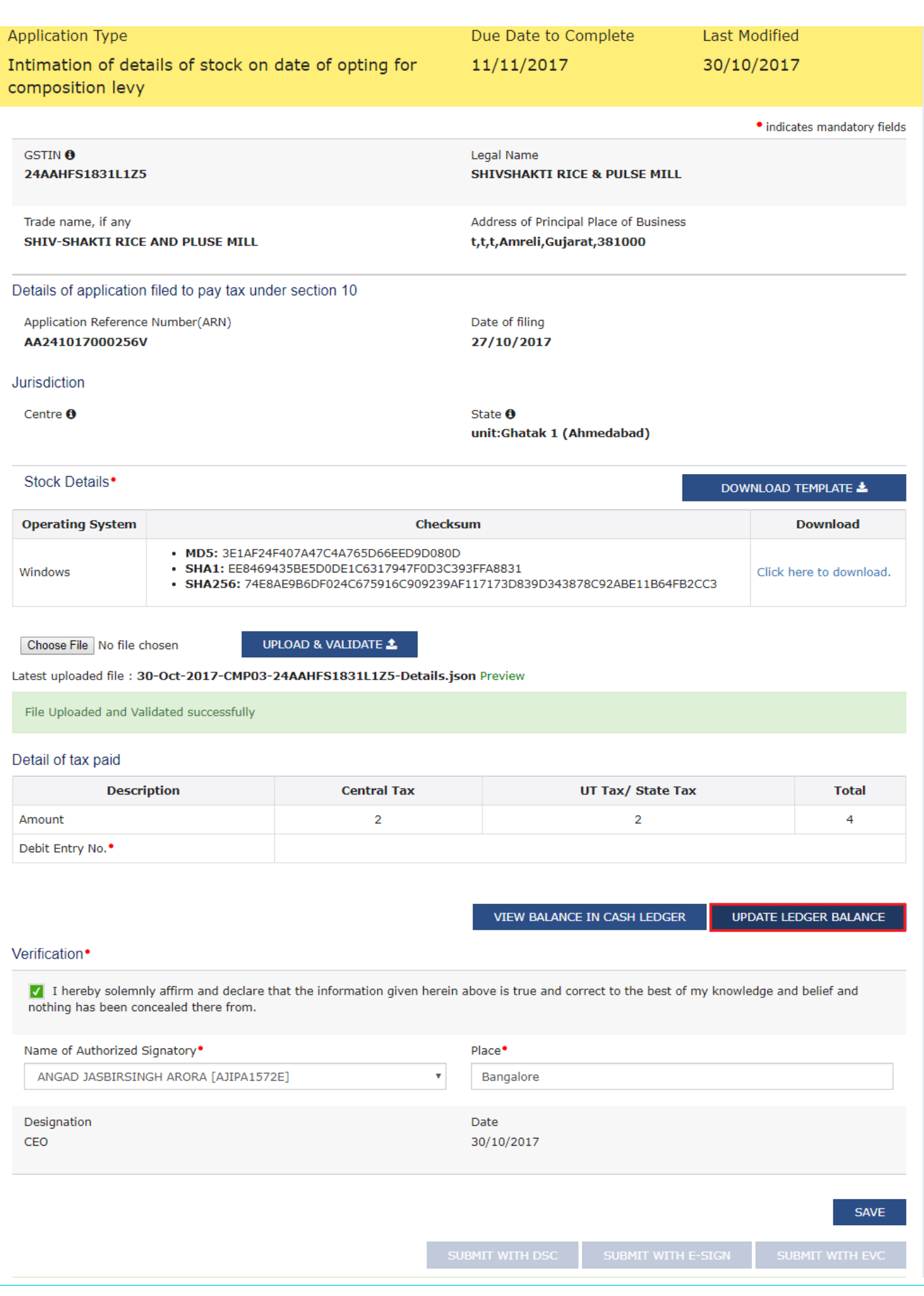

#### A success message is displayed.

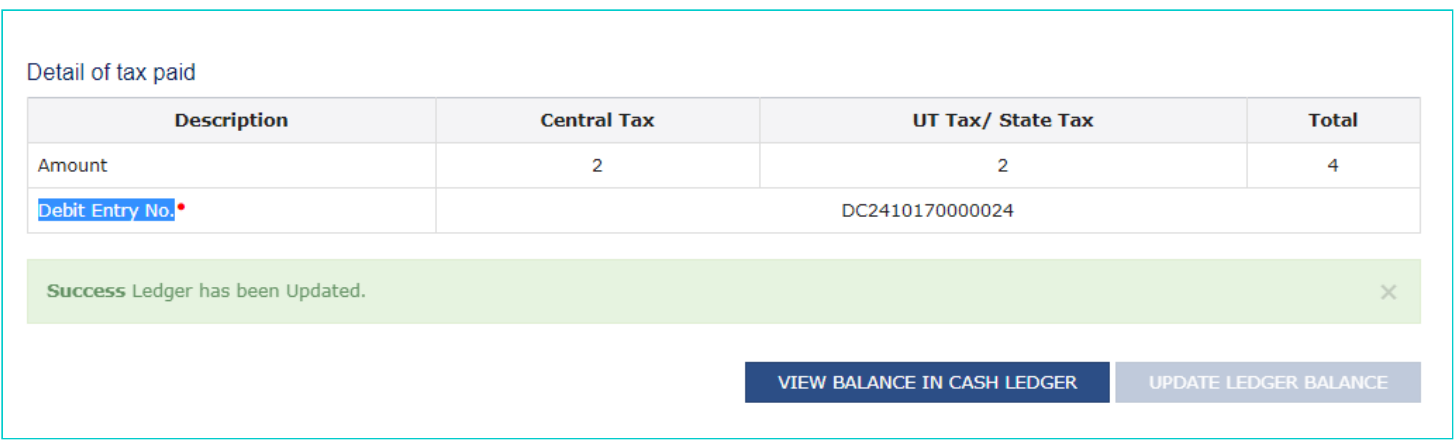

- 22. Select the **Verification** checkbox.
- 23. In the **Name of Authorized Signatory** drop-down list, select the name of authorized signatory.
- 24. In the **Place** field, enter the place where the form is filed.
- 25. Click the **SUBMIT WITH EVC** or **SUBMIT WITH DSC** button.

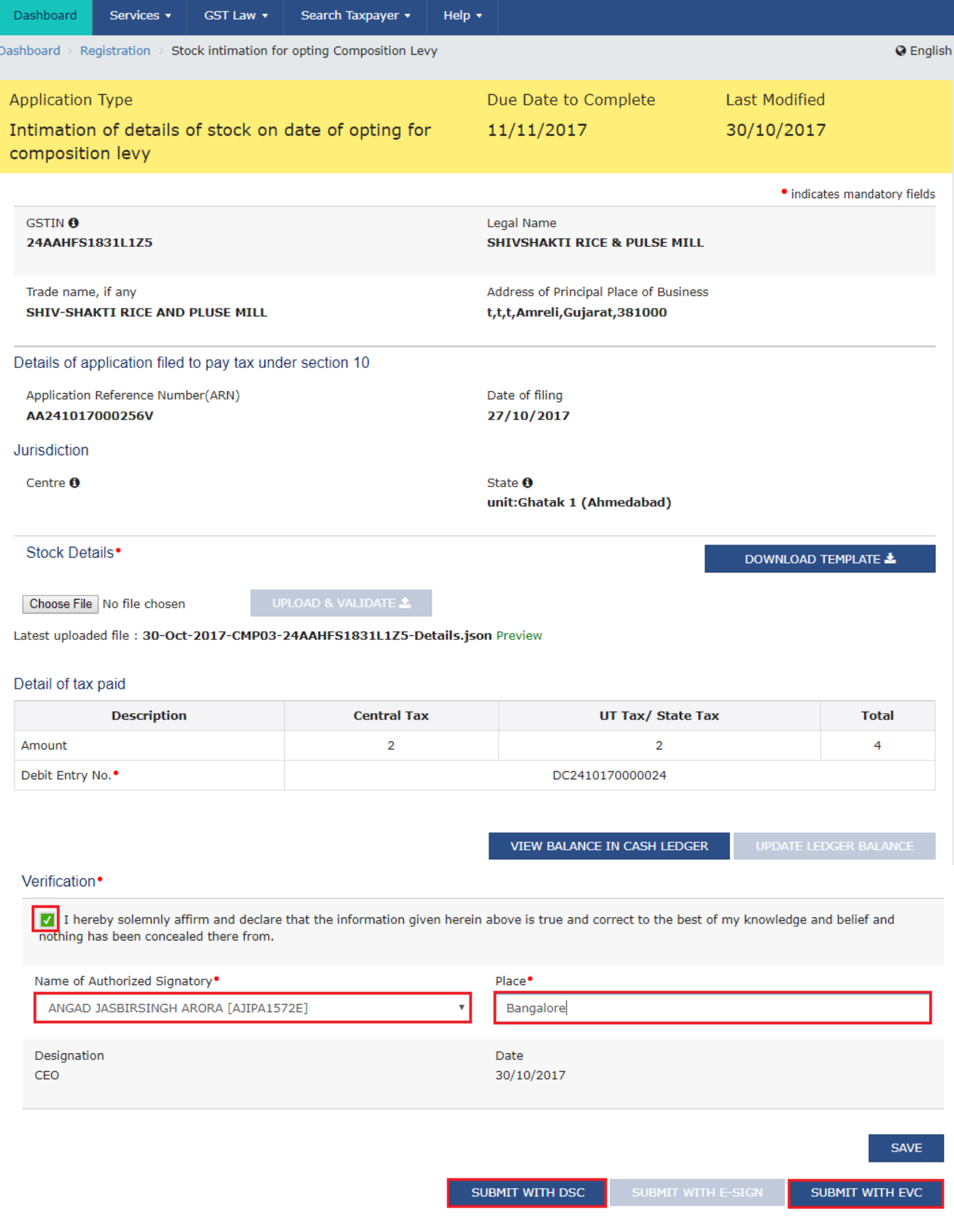

- 1. Click the **SUBMIT WITH DSC** button.
- 2. Click the **PROCEED** button.

![](_page_17_Picture_46.jpeg)

c. Select the certificate and click the **SIGN** button.

#### **In Case of EVC:**

a. Click the **SUBMIT WITH EVC** button.

b. Enter the OTP sent to email and mobile number of the Authorized Signatory registered at the GST Portal and click the **VALIDATE OTP** button.

![](_page_18_Picture_25.jpeg)

The success message is displayed. **Application Reference Number (ARN)** receipt is sent on your e-mail address and mobile phone number.

![](_page_18_Picture_2.jpeg)

**The application to opt for Composition Levy is auto approved.**